## Installation Guide using CD ROM for modem router

This document details how to configure your modem router using the supplied Setup Disc.

There are several ways to configure your modem: using a Setup Wizard available on the Setup Disk supplied with your modem, or manually configuring the modem using your Internet Browser, allowing for more flexibility in your configuration.

If your modem has been previously configured, running the Setup Disk will overwrite the previous configuration with the new settings you provide during the setup.

## Configuring your modem using the supplied Setup Disk

Step 1. Insert the CD into your computer and the install wizard should start automatically. Click on [START] button

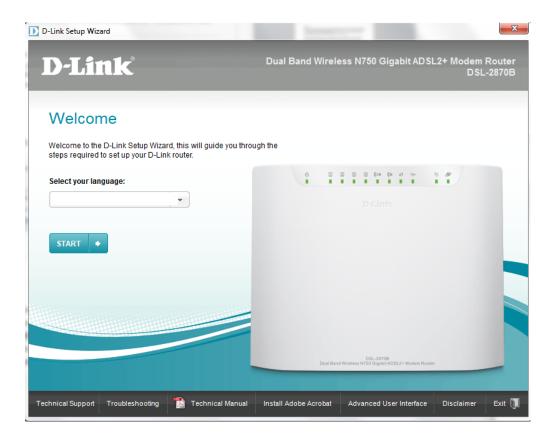

If the Install wizard does not start up automatically, you can start it up manually by double-clicking on the DSL-2870B.exe file in the CD-ROM Drive

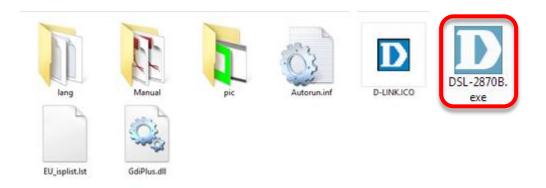

**Step 2.** Verify the checklist before proceeding with the installation then click on [NEXT]

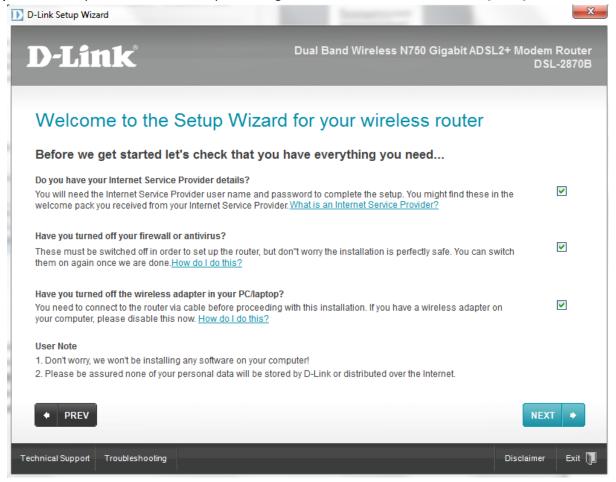

## **Step 3.** Select [First Installation] and click on [NEXT] button.

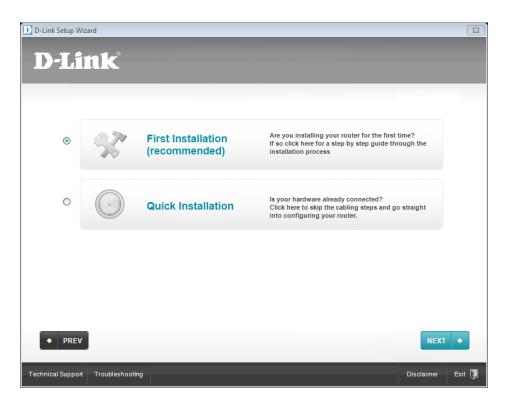

**Step 4.** Follow the instructions to switch on the modem and click on [NEXT] button.

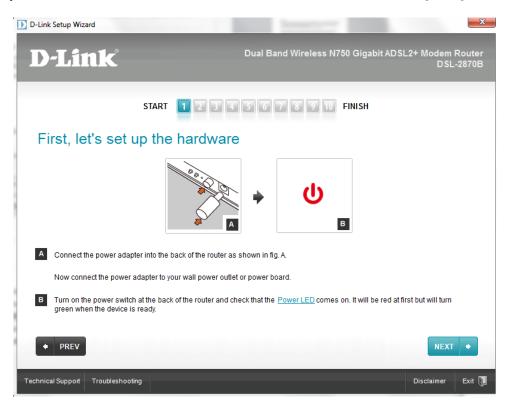

**Step 5.** Connect the modem to your computer via an Ethernet cable and click on [NEXT] button.

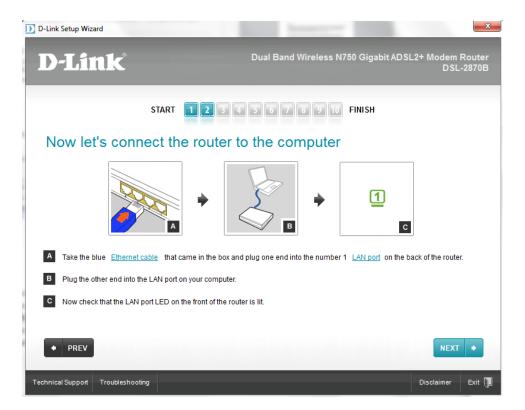

**Step 6.** Connect the DSL line (phone line which has ADSL service enabled) to your modem and click on [NEXT] button.

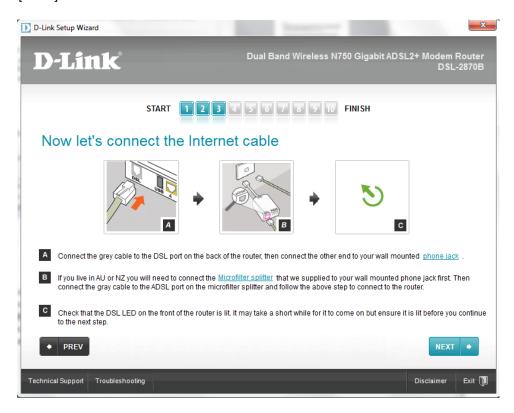

**Step 7.** Create a Password for your modem and click on [NEXT] button.

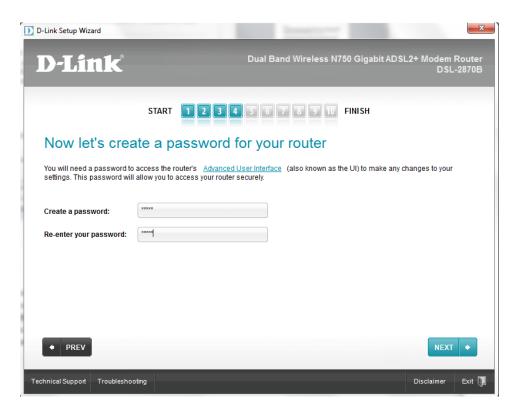

**Step 8.** Select your country and you Internet Service Provider from the list and click on the [NEXT] button.

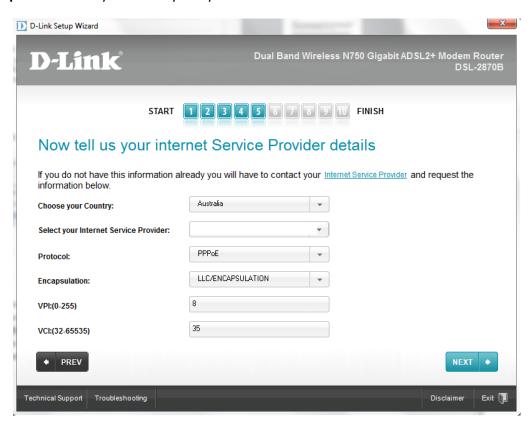

**Step 9.** Enter your account's Username and Password (given to you by your Internet Service Provider) then click on [NEXT] button.

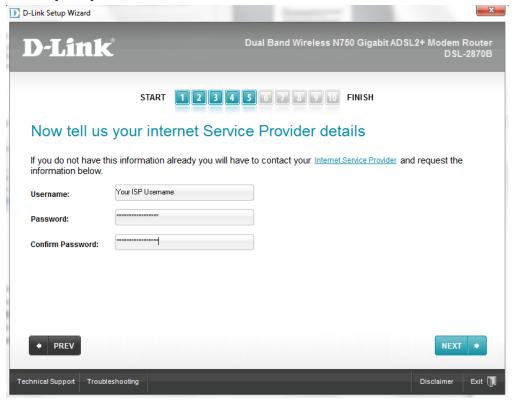

**Step 10.** Wait for the Wizard to verify the Internet connection status.

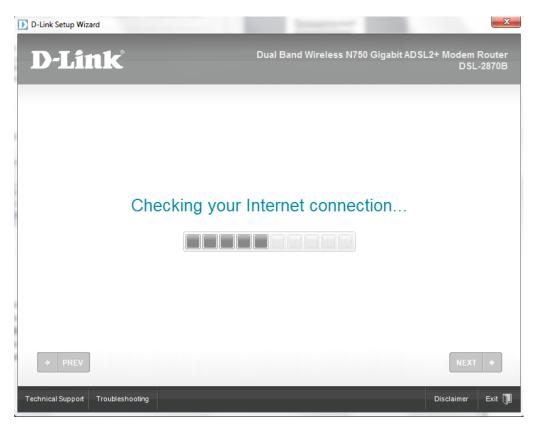

**Step 11.** Enter a desired Wireless Network Name for your Wireless Network.

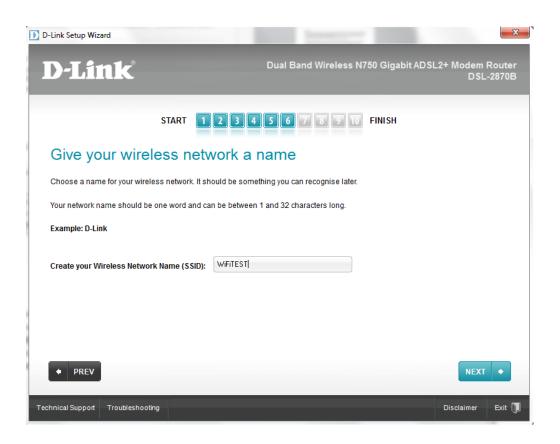

Choose the type of wireless security you would like for the wireless network then click on [NEXT] Step 12. button.

It is recommended to choose WPA 2 for the highest security level.

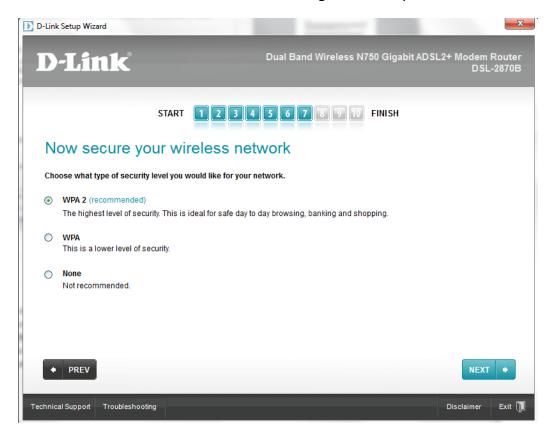

Step 13. Type in a desired Wireless Security Password then click on [NEXT] button.

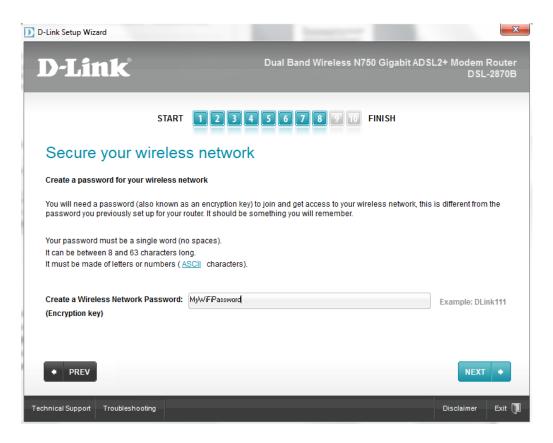

**Step 14.** Wait for the wizard to save and apply the wireless settings into your modem.

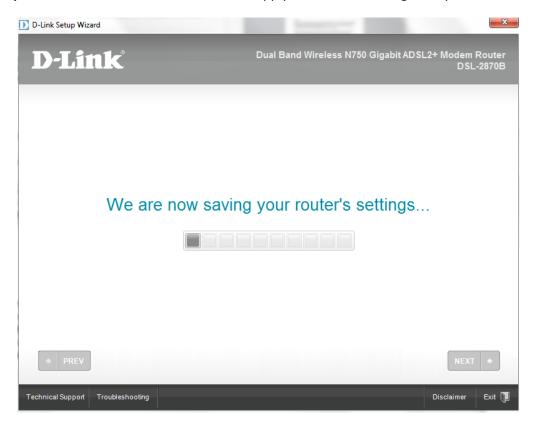

**Step 15.** The wizard offers you to save the settings you have just applied to your modem onto your desktop as a text file, for your future reference. Click on [NEXT] button

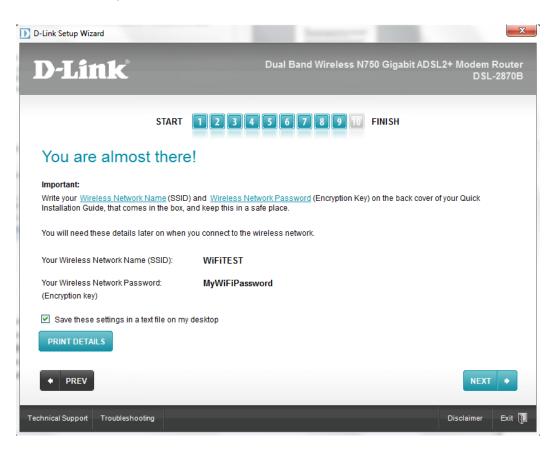

Step 16. You may now click on [START BROWSING] button to check your Internet Connection Status then click on [NEXT] button.

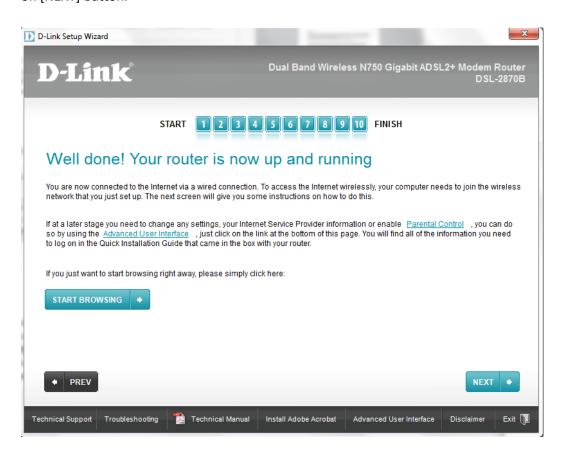

The Setup Wizard will show you an additional guide on how to join the configured wireless network.

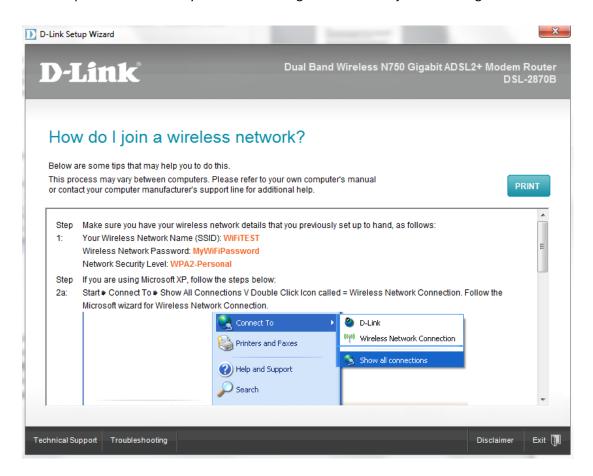